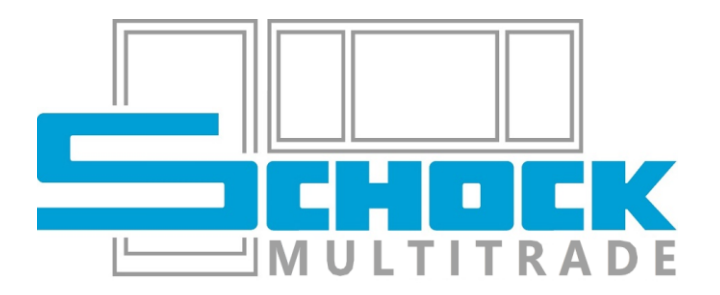

# HÄNDLERINFORMATIONEN

Stand 01.02.2024

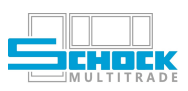

# Inhaltsverzeichnis

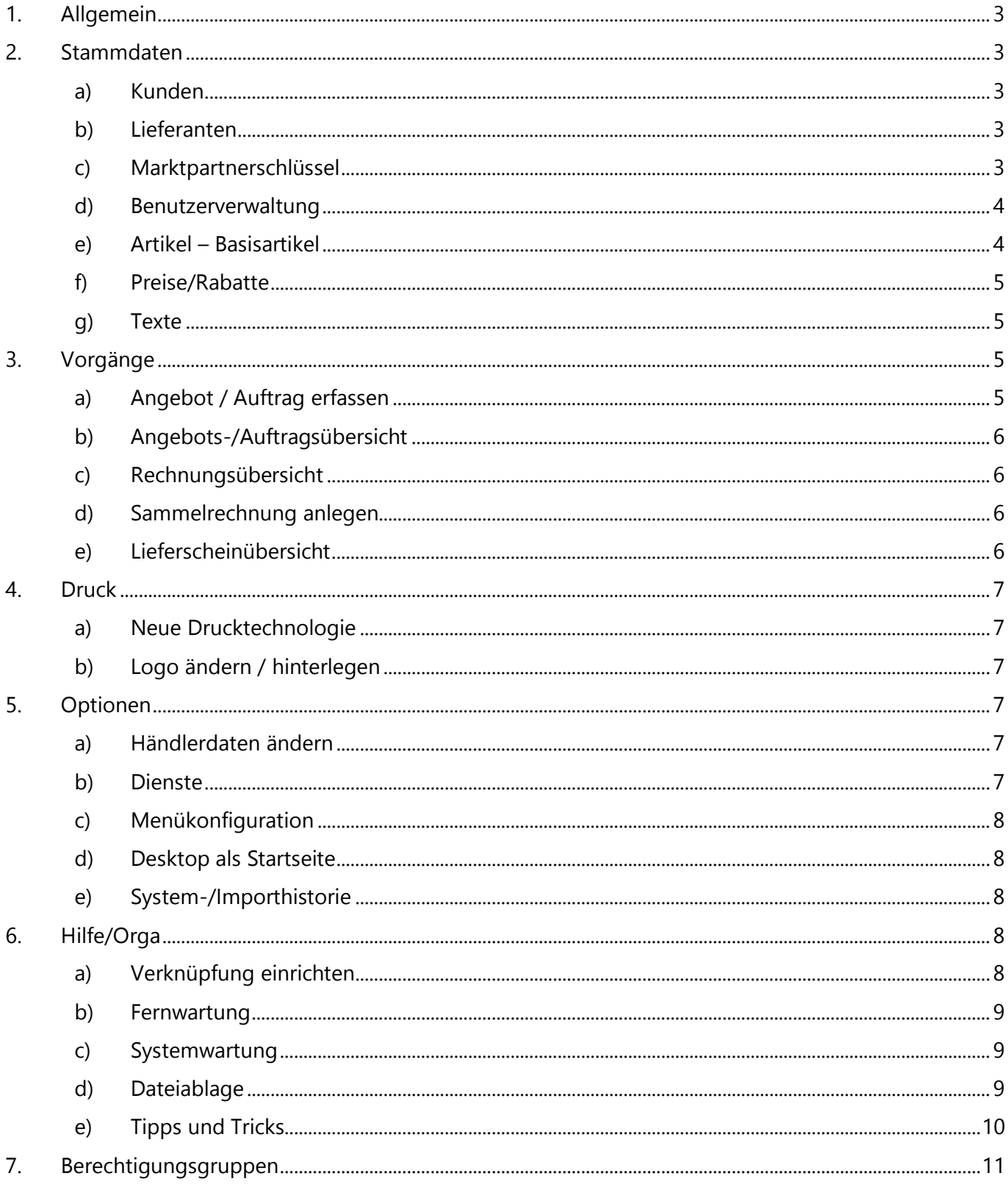

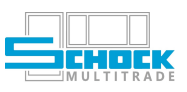

 $Q +$ 16  $2 + 9$ 

 $\sigma \star$ **R** 

# <span id="page-2-0"></span>1. Allgemein

Auf dieser Seite finden Sie wissenswertes zur Schock Multi-Trade Version. Die Beschreibung der einzelnen Punkte wurde möglichst allgemein gehalten damit alle unsere Händlerkunden die mit diesem Programm arbeiten auch davon profitieren können.

Bitte beachten Sie, dass ggf. getroffene individuelle Vereinbarung zu verschiedenen Einstellungen vom Standard abweichen und deswegen hier nicht berücksichtigt werden.

Blau gefärbte Berechtigungssymbole kennzeichnen die für diesen Menüpunkt benötigten Rechte.

# <span id="page-2-1"></span>2. Stammdaten

#### <span id="page-2-2"></span>a) Kunden

- ✗ Kundenanlage
- ✗ Kundennummer: 3-Stellen Mandant & 6-Stellen fortlaufend z. B. 100100001
- ✗ individuelle Druckoptionen z. B. für Kunden die alle Unterlagen per Mail möchten, Voreinstellung eines Standards über Vorbelegungskunde
- <span id="page-2-3"></span>b) Lieferanten
	- ✗ Schock Fensterwerk: Artikel die Sie bei uns bestellen sind der Bestellgruppe P zugeordnet, diese landen dann über den Lieferanten bei uns
	- ✗ Zukauf: legen Sie Basis-Artikel an, die Sie von anderen Lieferanten beziehen und ordnen Sie diesen die Bestellgruppe Z zu damit diese Artikel nicht bei uns bestellt werden

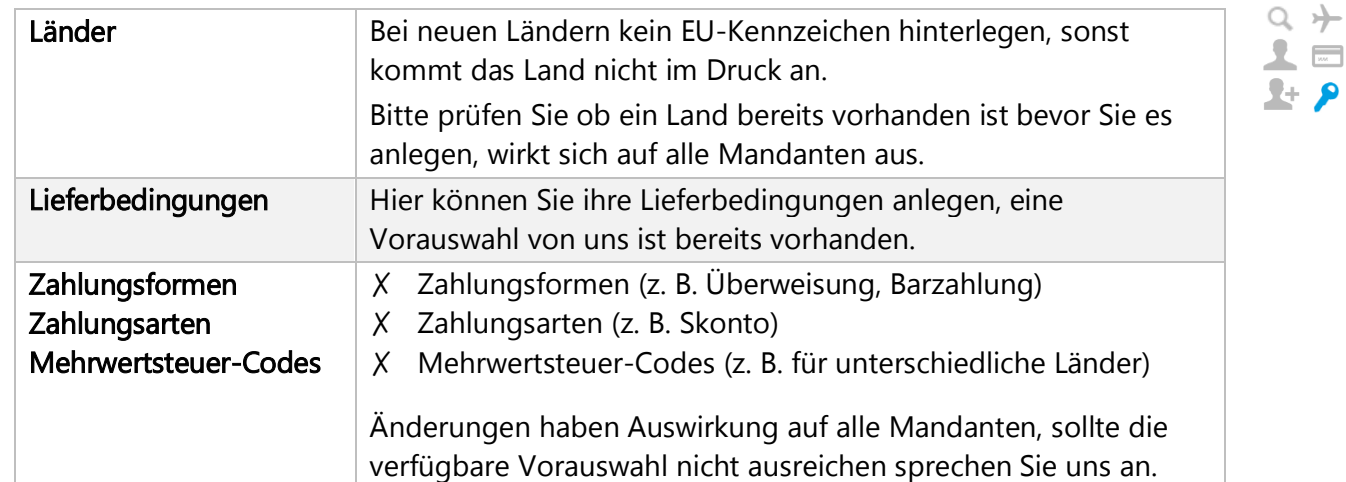

## <span id="page-2-4"></span>c) Marktpartnerschlüssel

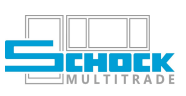

#### <span id="page-3-0"></span>d) Benutzerverwaltung

- ✗ Benutzer- und Rechteverwaltung nur durch lokale Administratoren
- ✗ Kontaktdaten oder Passwort kann jeder User selbst bearbeiten: "Optionen -> Dienste -> Benutzerkonto verwalten"
- ✗ Nur Benutzer des eigenen Mandanten sichtbar
- ✗ Empfehlung:

Administrator-Rechte nur für spezielle Administrator Benutzer damit Änderungen bewusst und nicht versehentlich gemacht werden können.

Das entsprechende Rechte-Set ist dafür nicht ausreichend, sprechen Sie uns an wenn ein Admin-User nicht reicht.

- ✗ Keine Neuanlage von Benutzern möglich → Bitte kontaktieren Sie uns.
- ✗ Beispiel für Rechtevergabe:
	- ✗ Abstufungen der Berechtigungen sehen Sie ganz unten beschrieben
	- ✗ die einzelnen Rechte ergänzen sich gegenseitig
	- ✗ wenn Sie z.B. einen Benutzer anlegen, der Angebote/Aufträge erfasst | Rechnungen erfasst | Rabatte ändern soll | keine EK-Preise sehen darf ⇒ weisen Sie diesem Mitarbeiter im Feld Nebengruppen folgende Werte zu: 950,960,961,980
- ✗ Soll sich der Benutzername ändern oder ein neuer Benutzer benötigt werden, wenden Sie sich bitte an uns: support[at]schock-fensterwerk.de

#### <span id="page-3-1"></span>e) Artikel – Basisartikel

- ✗ Eigene Artikel können von Administratoren angelegt und bearbeitet werden.
- ✗ Durch die Artikelklasse werden Eigenschaften hinterlegt.
- ✗ Artikelklassen können nur durch uns angelegt werden, folgende gibt es bereits:
	- ✗ Stück
	- ✗ Laufmeter
	- ✗ Quadratmeter
- ✗ Vergeben Sie hier Ihre Artikelnummer, Bezeichnung, die Bestellnummer und Lieferzeit beim Lieferanten.
- ✗ Die Verfügbarkeit bestimmt wo Erfasser den jeweiligen Artikel eingeben können
- ✗ Über den Status können nicht mehr benötigte oder noch nicht fertig gepflegte Artikel zur Erfassung gesperrt werden.
- ✗ Es können auch Stücklisten erstellt werden z.B. wenn zu einem Längen Artikel ein bestimmter Stück-Artikel immer automatisch hinzugefügt werden muss.
- ✗ Für diese Artikel können Sie einen EK hinterlegen, dieser kann ein direkter Preis/Prozentaufschlag oder auch eine Formel sein Für Formeln sind Grundkenntnisse in SQL hilfreich/erforderlich über die dem Preis zugeordnete Preisgruppe wird der VK berechnet
- ✗ Empfehlung:

Bei Preisänderungen, empfehlen wir eine Kopie des aktuellen Preises zu erzeugen und das Gültigkeitsdatum mindestens auf den nächsten Tag oder ggf. auch weiter in der Zukunft zu legen. So vermeiden Sie unterschiedliche Preisstände im System und können immer nachvollziehen was ein Artikel wann gekostet hat.

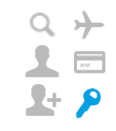

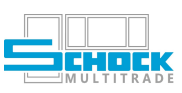

 $\frac{1}{\Box}$ 

#### <span id="page-4-0"></span>f) Preise/Rabatte

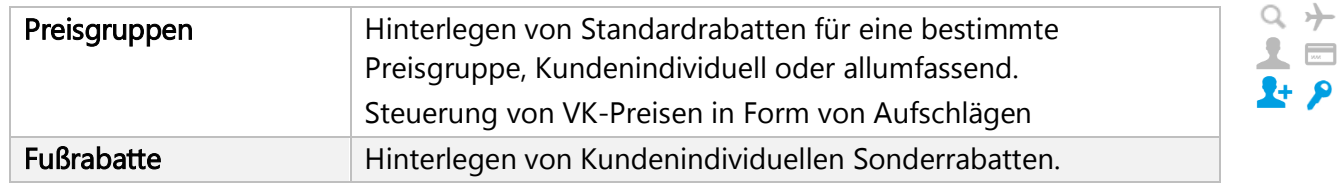

#### <span id="page-4-1"></span>g) Texte

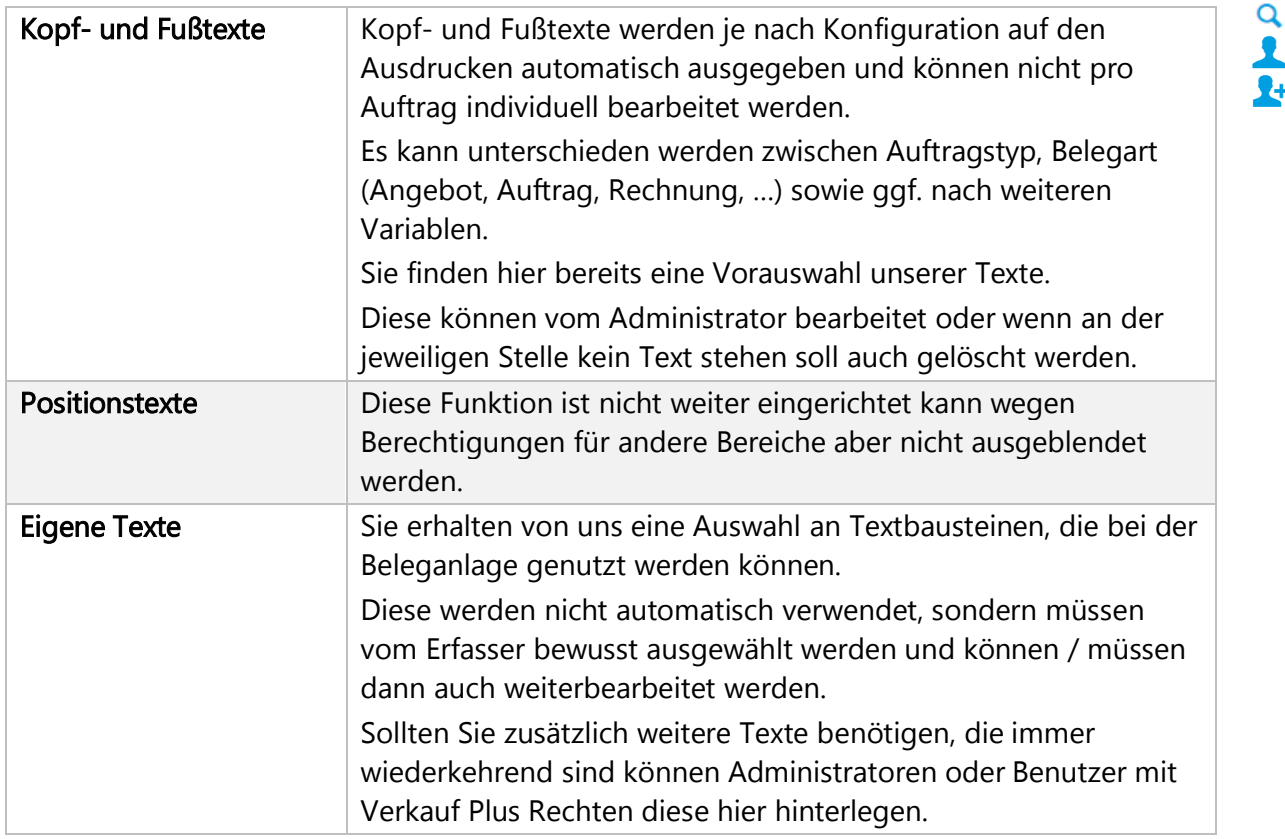

# <span id="page-4-2"></span>3. Vorgänge

#### <span id="page-4-3"></span>a) Angebot / Auftrag erfassen

- ✗ Neues Angebot bzw. Neuen Auftrag erfassen
- ✗ Nummernkreise: 9-stellig, beginnend mit Ihrer Mandanten-Nummer (z.B. 100)
- ✗ Eckdaten können für alle Positionen vorab vorbelegt werden
- ✗ Nachträgliche "Schnelländerung" möglich
- ✗ Erfassungsanleitung auf Anfrage erhältlich

#### ✗ Empfehlung:

Spalte "Vollständig (grafisch)" ganz links einblenden → zeigt ob die Position Baustellen hat oder weiterverarbeitet werden kann, → siehe Punkt Angebots-/Auftragsübersicht

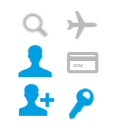

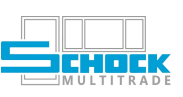

## <span id="page-5-0"></span>b) Angebots-/Auftragsübersicht

- ✗ Filtermöglichkeit Ihrer Angebote und/oder Aufträge → Mandantenabhängig
- ✗ je nach Berechtigung Bearbeitung und/oder Weiterverarbeitung möglich
- ✗ Empfehlung:

Spalte "Auftrag vollständig" ganz links einblenden → zeigt ob der Beleg Baustellen hat oder weiterverarbeitet werden kann

muss für jeden Cantor-Benutzer eingestellt werden:

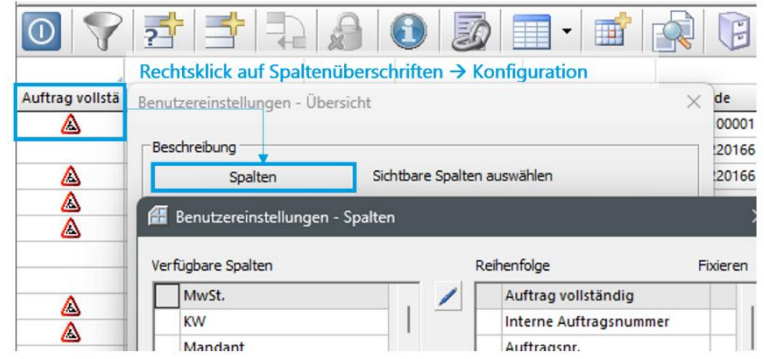

#### ABBILDUNG 3-1: Spalte "Auftrag vollständig" einblenden

Benutzer die keine der markierten Berechtigungen haben dürfen in diesem Fall nur lesend auf diese Inhalte zugreifen.

#### <span id="page-5-1"></span>c) Rechnungsübersicht

- ✗ Anzeige von vorhandenen Rechnungen
- ✗ Nummernkreise: 9-stellig, beginnend mit Ihrer Mandanten-Nummer (z.B. 100)
- ✗ Neue Rechnungen können über die Auftragsübersicht -> Auftrag/Angebot -> (Teil-)Rechnung angelegt werden
- ✗ Wichtig:

über den Menü-Punkt Druck -> Rechnung, wird eine Schlussrechnung erzeugt Rechnungen dürfen nicht gelöscht werden!

## <span id="page-5-2"></span>d) Sammelrechnung anlegen

- ✗ Anlage von Sammelrechnungen für eine bestimmten Kunden
- ✗ Auftrags- oder Lieferscheinbezogen möglich
- ✗ Informieren Sie uns über den Einsatz dieser Funktion rechtzeitig, da ggf. Anpassungen am Druckbild nötig sind

#### <span id="page-5-3"></span>e) Lieferscheinübersicht

- ✗ Anzeige von vorhandenen Lieferscheinen
- ✗ Neue Lieferscheine können über die Auftragsübersicht -> Auftrag/Angebot -> (Teil-)Lieferschein angelegt werden
- ✗ Wichtig:

über den Menü-Punkt Druck -> Lieferschein, wird ein Komplett-Lieferschein erzeugt Lieferscheine können nur von Administratoren gelöscht werden

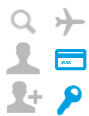

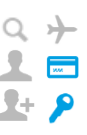

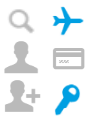

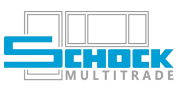

# <span id="page-6-0"></span>4. Druck

- <span id="page-6-1"></span>a) Neue Drucktechnologie
	- ✗ Die neue Drucktechnologie kommt bei unseren Belegen seit einiger Zeit zum Einsatz und steht nun auch in der Multi-Trade Version unseren Händlern zur Verfügung
	- ✗ Ersteinrichtung auf Basis unserer Vorlage
	- ✗ Anschriften können individuell durch jeden Händler selbst gesteuert werden

## <span id="page-6-2"></span>b) Logo ändern / hinterlegen

Für Ihr individuelles Firmenlogo auf Cantor-Ausdrucken können Sie dieses unter dem Dateinamen "Logo.jpg" im dafür vorgesehenen Ordner ablegen → K:/Logo/

# <span id="page-6-3"></span>5. Optionen

- <span id="page-6-4"></span>a) Händlerdaten ändern
	- ✗ Eigene Adresse hinterlegen
	- ✗ Einstellung von diversen Angaben für Briefkopf und Fußzeile auf Ausdrucken
	- ✗ Vorlagekunde pflegen
	- ✗ Vorlagelieferant pflegen

#### <span id="page-6-5"></span>b) Dienste

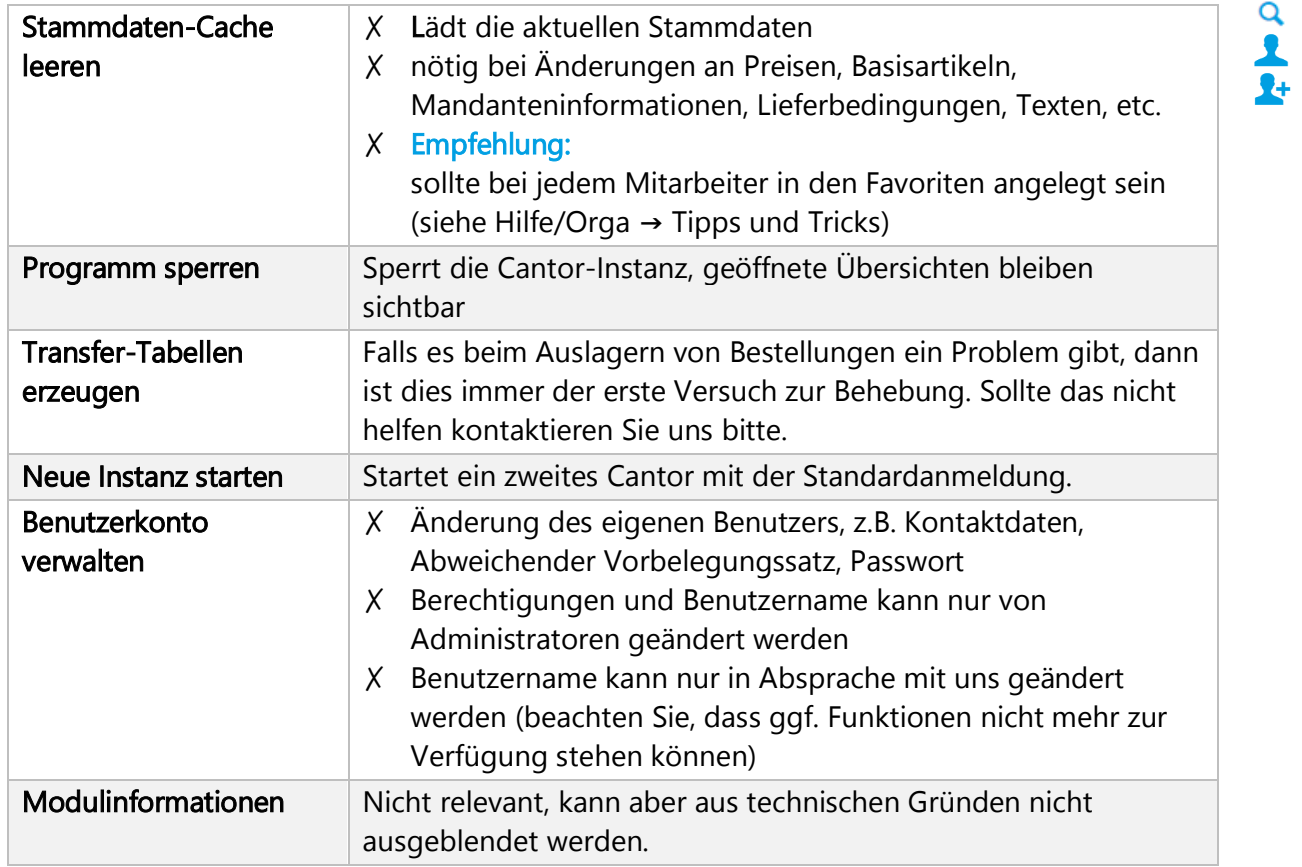

### $Q_+$  $2 =$  $2 + 9$

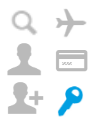

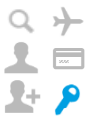

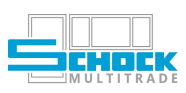

 $Q \nrightarrow$  $\mathbf{R}$   $\blacksquare$ **R+** 8

 $\Box$   $\times$ 

<span id="page-7-1"></span><span id="page-7-0"></span>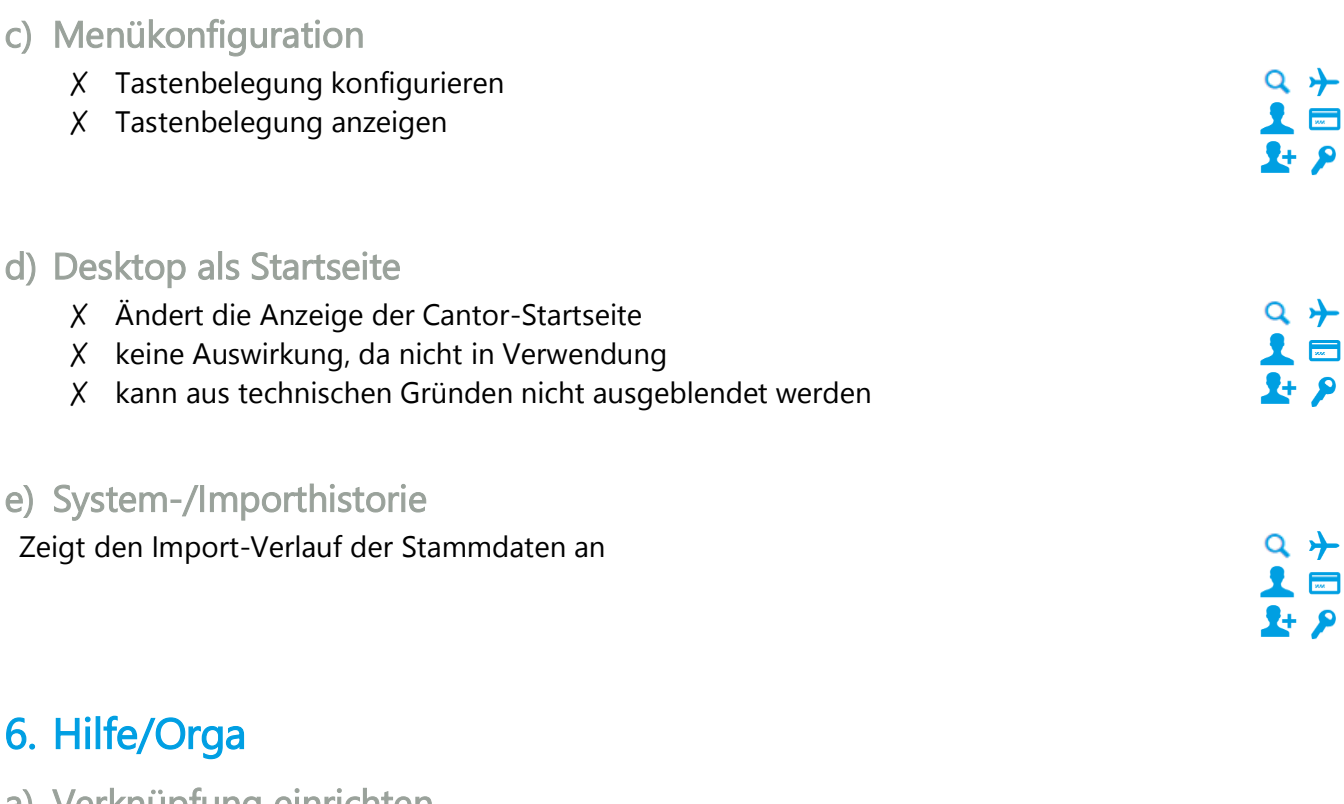

<span id="page-7-4"></span><span id="page-7-3"></span><span id="page-7-2"></span>a) Verknüpfung einrichten

Um Ihnen den Zugriff möglichst einfach zu gestalten, empfehlen wir Ihnen sich den Remotezugriff dauerhaft einzurichten.

Möglicherweise muss das in Zusammenarbeit mit Ihrem Systemadministrator geschehen.

Systemsteuerung → RemoteApp- und Desktopverbindungen → Auf RemoteApp und Desktops zugreifen

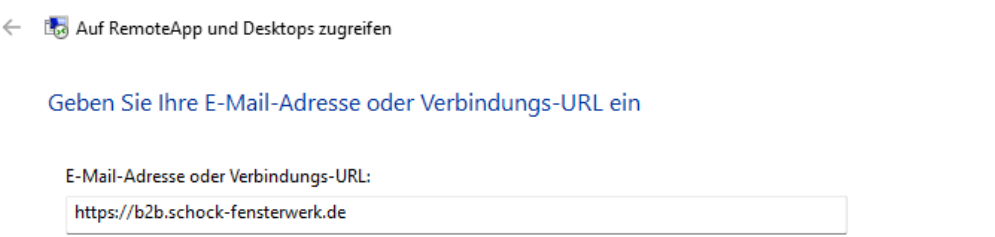

ABBILDUNG 6-1: Hinzufügen einer neuen Remoteverbindung in der Systemsteuerung

Anschließend melden Sie sich mit den bekannten Benutzerdaten an. Nun haben Sie die Verbindung "MutliTrade SFW" dauerhaft gespeichert.

Über den Punkt Ressourcen gelangen Sie zu den Programmverknüpfungen.

#### Empfehlung:

Verknüpfen Sie sich diesen Ordner z. B. auf Ihrem Desktop. So muss künftig nur die MultiTrade-Version gestartet werden und es wird automatisch die Verbindung zum Server hergestellt.

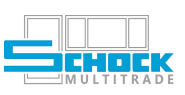

Bitte Trennen Sie die Verbindung auch immer wie folgt:

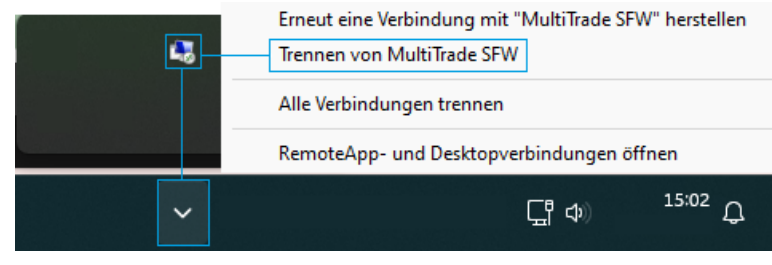

ABBILDUNG 6-2: Trennen der Remoteverbindung

## <span id="page-8-0"></span>b) Fernwartung

In komplizierten Fällen haben wir die Möglichkeit Sie via Fernwartung zu unterstützen. Der jeweilige Benutzer muss dieser Verbindung zustimmen, es passiert also nichts ohne dass der Benutzer es mitbekommt:

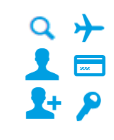

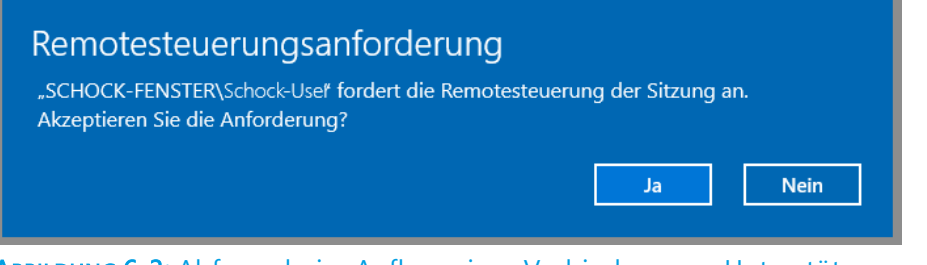

#### ABBILDUNG 6-3: Abfrage beim Aufbau einer Verbindung zur Unterstützung

## <span id="page-8-1"></span>c) Systemwartung

Sowohl Cantor als auch die Server benötigen von Zeit zu Zeit Updates. Wir versuchen diese möglichst außerhalb üblicher Nutzungs-/Geschäftszeiten zu machen, was sich ggf. aber nicht immer vermeiden lässt.

Sie werden in jedem Fall vorab informiert, sollte ein Termin von Ihrer Seite sehr ungünstig sein sprechen Sie uns einfach an, wir werden versuchen eine Lösung zu finden.

#### <span id="page-8-2"></span>d) Dateiablage

Zum Speichern von z.B. PDF-Ausdrucken stehen Ihnen neben den Serverlaufwerken auch Ihre Lokalen Speichermedien zur Verfügung.

#### Bitte speichern Sie ausschließlich auf Ihren eigenen Laufwerken/Geräten.

Auf den Serverlaufwerken wird regelmäßig unautorisiertes entfernt bzw. steht nur für die aktive Sitzung zur Verfügung.

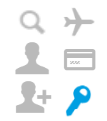

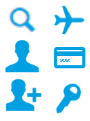

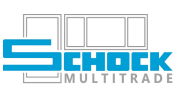

 $Q \rightarrow$ 

## <span id="page-9-0"></span>e) Tipps und Tricks

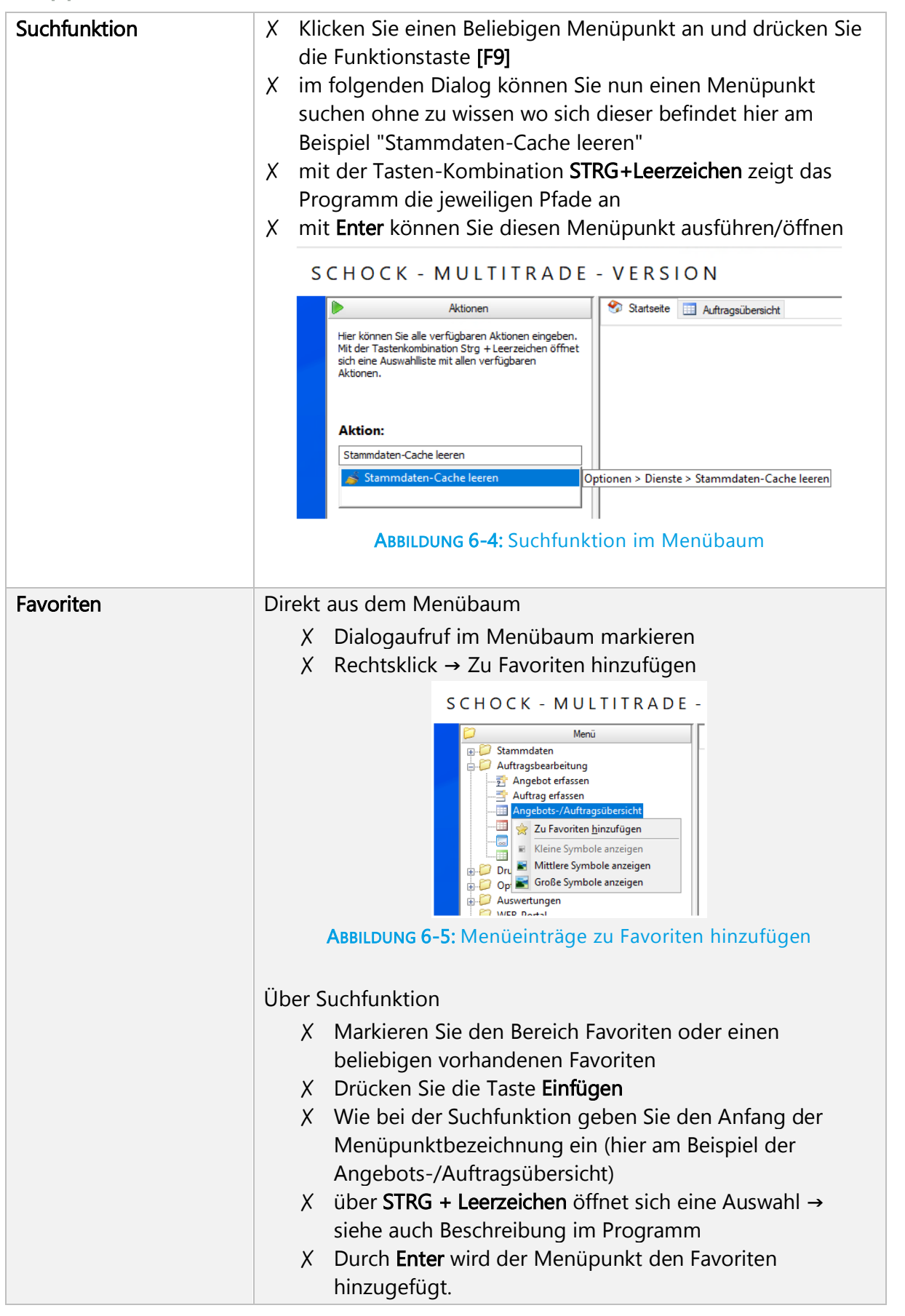

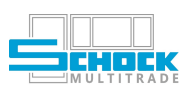

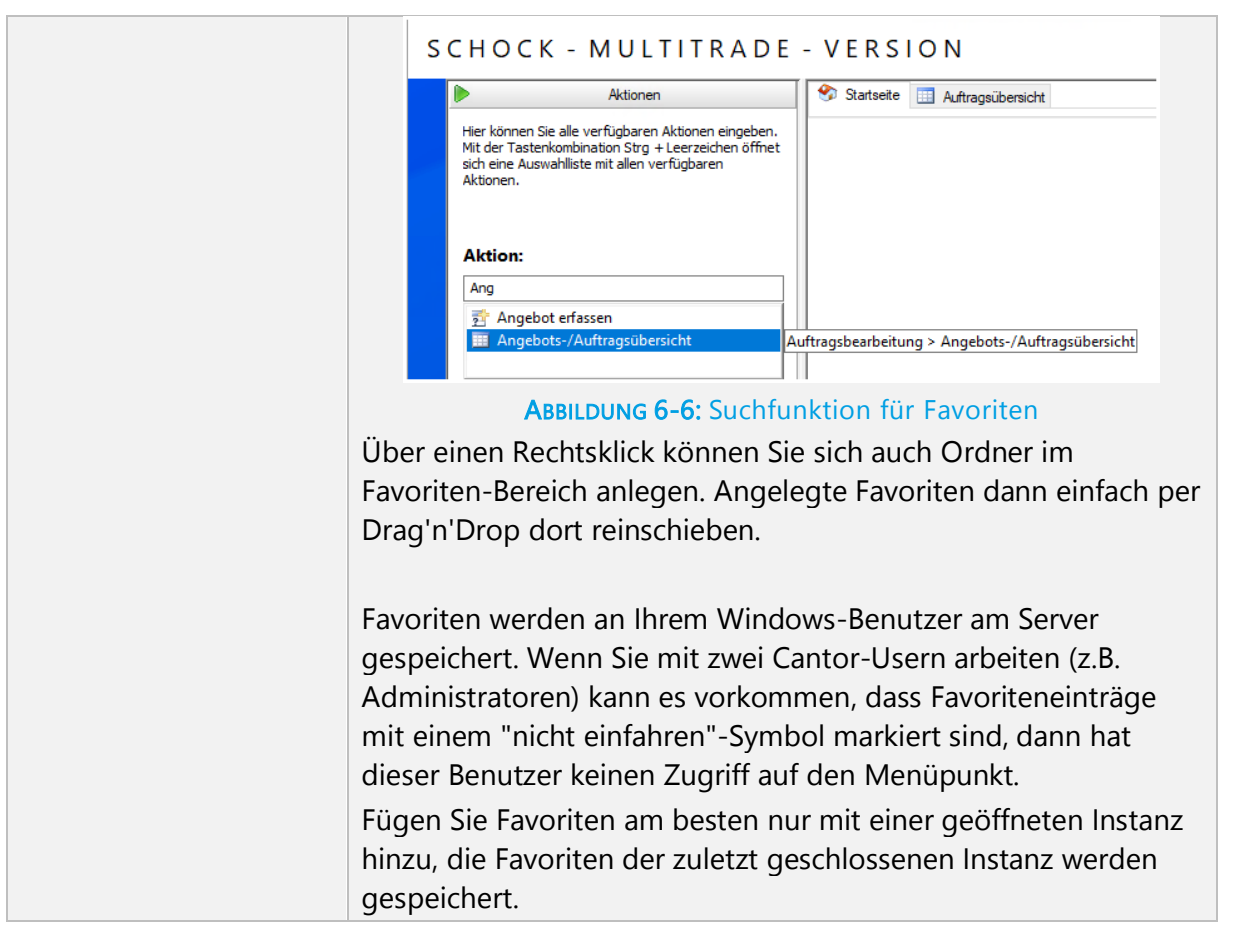

# <span id="page-10-0"></span>7. Berechtigungsgruppen

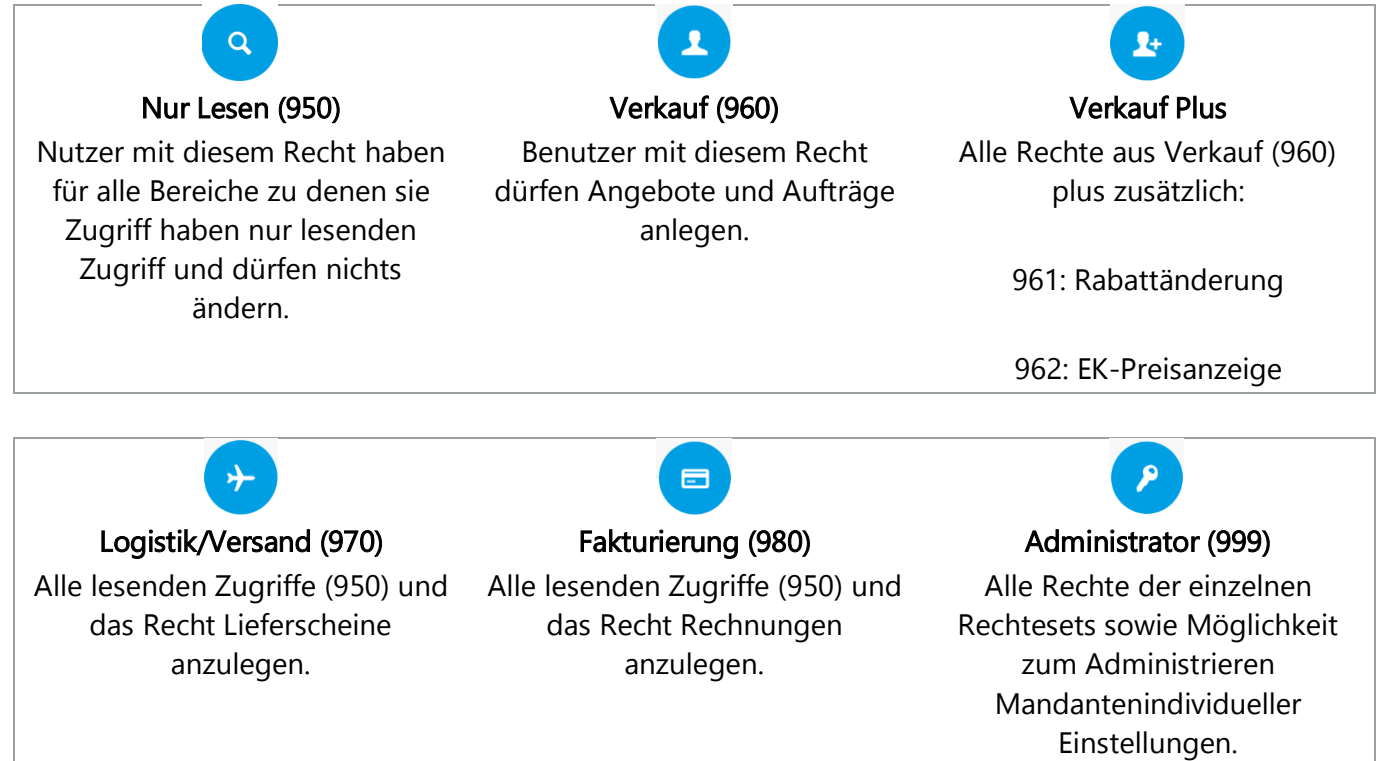